## **Booking Extended Schools Clubs Support**

1.) Log into your Magic Booking account via <a href="https://stjoanofarc.magicbooking.co.uk/Identity/Account/Login">https://stjoanofarc.magicbooking.co.uk/Identity/Account/Login</a> and select the 'Bookings' tab at the top of the page.

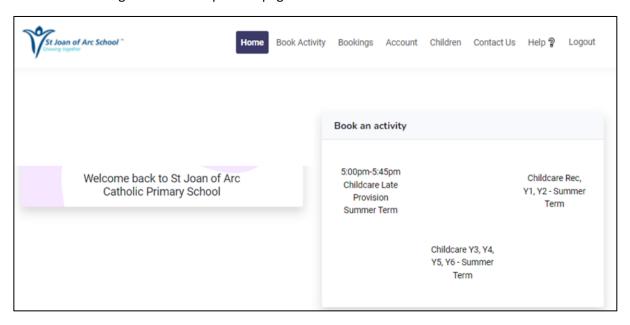

2.) Here you will be able to see all of your bookings. You will now need to view the childcare booking you have made **for the autumn term** by clicking on the eye icon on the right side of the page. If you have made bookings for more than one child, you will have to do these separately.

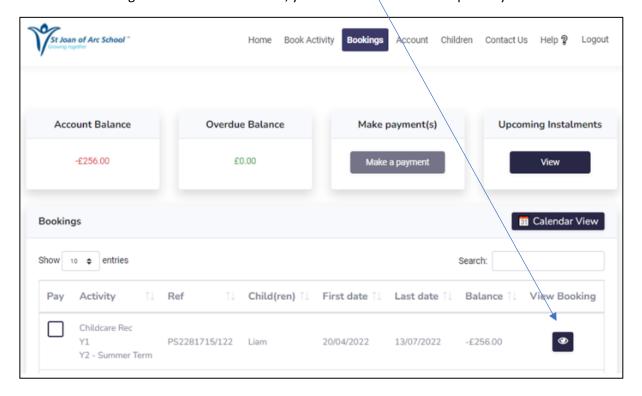

## 3.) Next, you will select 'Amend Date(s)'

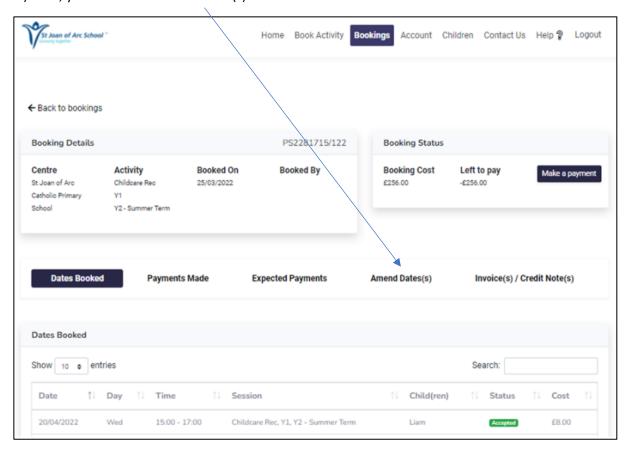

## 4.) You will be brought to this page:

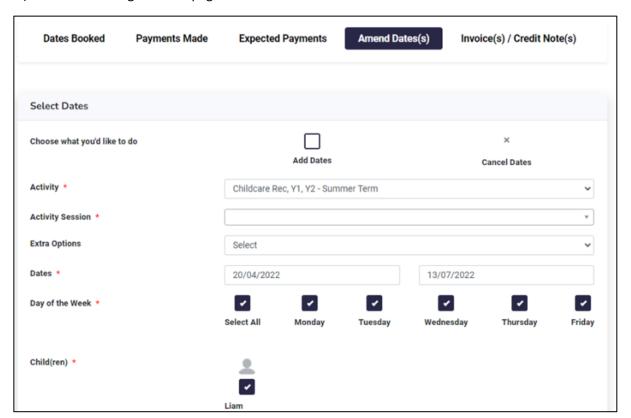

## 5.) Select the following boxes:

- Add Dates at the top of the page
- Activity Session click 'Select All' from the drop-down list
- Days of the Week select the days you have booked for childcare
- Extra Options whilst all clubs appear here, you will only be able to book the ones taking place on the days you have booked childcare for please refer to the club timetable provided

You will only be able to select activities that are taking place on the days you are booking for childcare

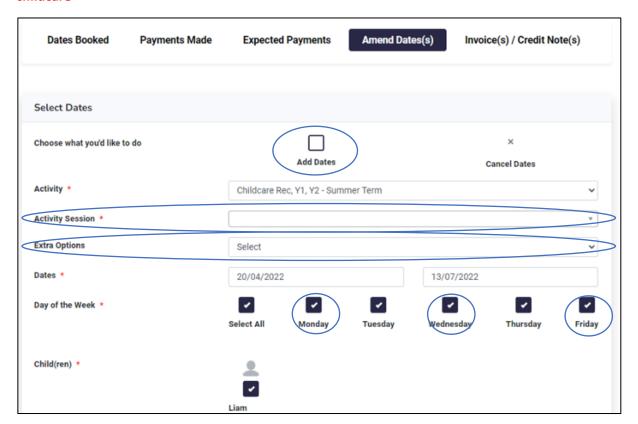

6.) When you have selected as explained above, your page should look something like this. Then select 'Check Availability'.

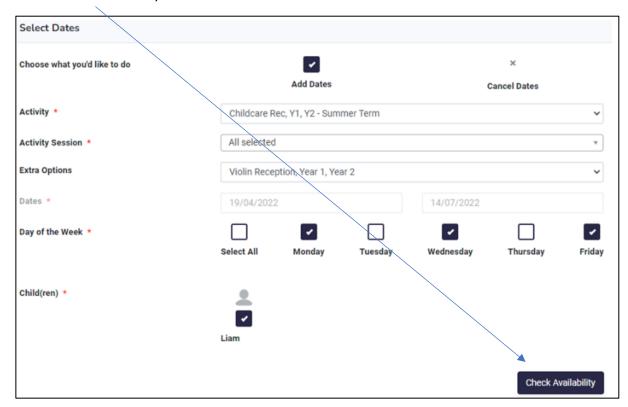

7.) Select all of the dates for this activity. Please note, if you do not select all of the dates when that club is taking place, your booking may not be correctly processed meaning you will not have secured a place at the club. The dates may go over two pages. Once selected, click 'Add Dates' at the bottom of the page.

Dates are marked Liam Childcare Rec, Y1, Y2 - Summer Childcare Rec, Y1, Y2 - Summer 01/06/22 Wed with an 'x' to show (PM) Term Term the provision is 03:00 Childcare Rec, Y1, Y2 - Summer Childcare Rec, Y1, Y2 - Summer Liam 03/06/22 closed on those Fri (PM) Term dates (half terms, 03:00 Childcare Rec, Y1, Y2 - Summer Childcare Rec, Y1, Y2 - Summer Liam inset days, bank 06/06/22 Mon (PM) Term Term holidays, etc.) Liam 25/04/22 Violin Reception, Year 1, Year 2 Violin Reception, Year 1, Year 2 Mon (PM) 03:00 09/05/22 Violin Reception, Year 1, Year 2 Violin Reception, Year 1, Year 2 Mon (PM) 03:00 16/05/22 Violin Reception, Year 1, Year 2 Violin Reception, Year 1, Year 2 Mon (PM) 03:00 23/05/22 Violin Reception, Year 1, Year 2 Violin Reception, Year 1, Year 2 Mon (PM) Dates are marked 03:00 13/06/22 Violin Reception, Year 1, Year 2 Violin Reception, Year 1, Year 2 Mon (PM) with a '√' to show you are selecting Previous Next Last Showing 1 to 10 of 46 entries them to be added to your booking. Select 1 Child Date Time Activity Day Session Liam 20/06/22 03:00 (PM) Violin Reception, Year 1, Year 2 Violin Reception, Year 1, Year 2 Liam 27/06/22 Mon 03:00 (PM) Violin Reception, Year 1, Year 2 Violin Reception, Year 1, Year 2 • • Liam 04/07/22 Mon 03:00 (PM) Violin Reception, Year 1, Year 2 Violin Reception, Year 1, Year 2 11/07/22 03:00 (PM) Violin Reception, Year 1, Year 2 Violin Reception, Year 1, Year 2 20/04/22 Childcare Rec, Y1, Y2 - Summer Term Childcare Rec, Y1, Y2 - Summer Term 03:00 (PM) Dates are marked with 'Already Liam 22/04/22 03:00 (PM) Childcare Rec, Y1, Y2 - Summer Term Childcare Rec, Y1, Y2 - S Booked' as a Liam 25/04/22 Mon 03:00 (PM) Childcare Rec. Y1, Y2 - Summer Term Childcare Rec. Y1, Y2 - Summer Term booking for the 27/04/22 Wed 03:00 (PM) Childcare Rec. Y1. Y2 - Summer Term Childcare Rec. Y1. Y2 - Summer Term Liam childcare associated with this day has Liam 29/04/22 03:00 (PM) Childcare Rec, Y1, Y2 - Summer Term Childcare Rec, Y1, Y2 - Sun already been made. 04/05/22 Childcare Rec, Y1, Y2 - Summer Term 03:00 (PM) Childcare Rec, Y1, Y2 - Summer Term

Showing 11 to 20 of 46 entries

Go Back

First Previous 1

Add Dates

8.) Your dates will then be added to your account.

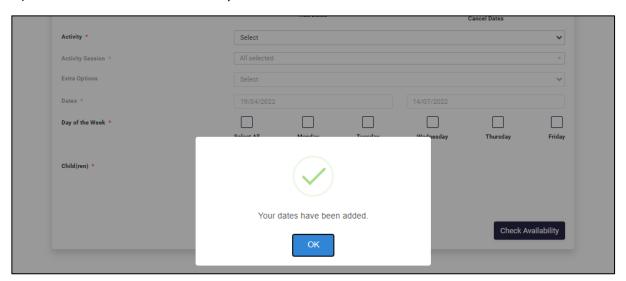